# aare<br>net

# **Aarenet System und IP-PBX Settings für den Anschluss von Mitel Mivoice Office 400 Rel 4.1 via SIP Trunk**

Revision History

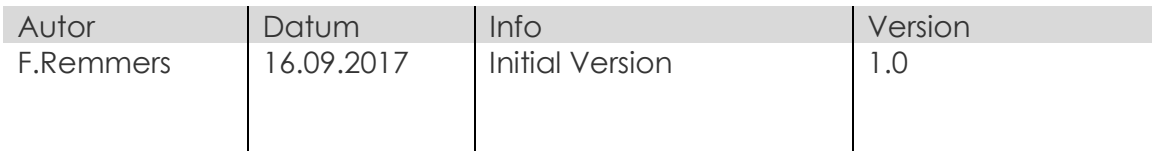

Alle Angaben ohne Gewähr und rein informativ. Die Einstellungen können je nach Aarenet System abweichen.

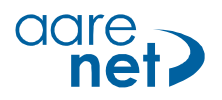

# Inhalt

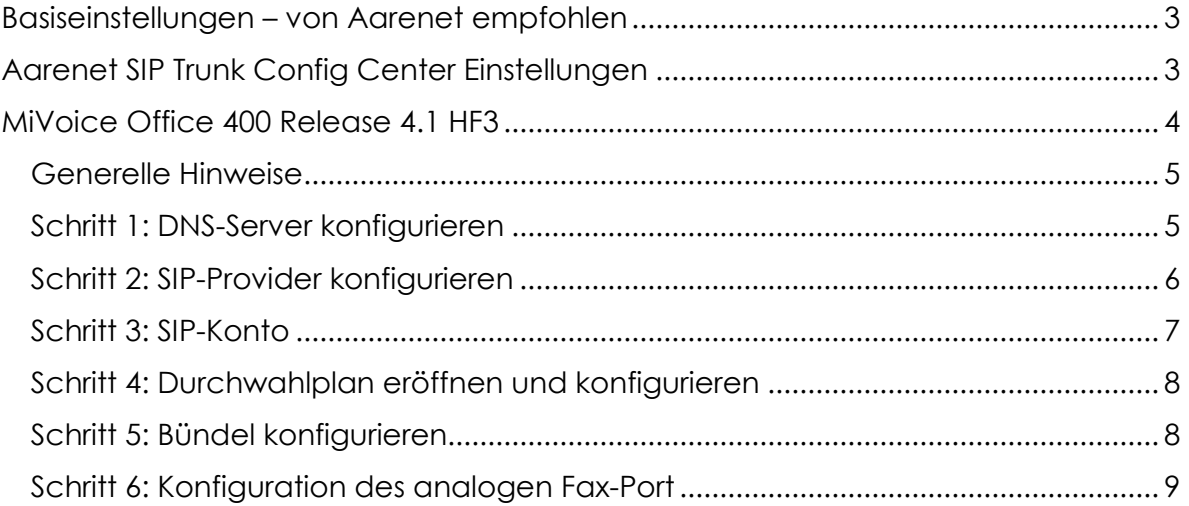

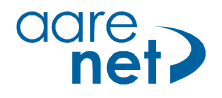

# **Basiseinstellungen – von Aarenet empfohlen**

Die Einstellungen sind Endgerätespezifisch und können (teils) auf IPPBX-en eingestellt werden. Bei abweichenden Werten können Verbindungsprobleme auftreten. Alle Angaben ohne Gewähr und rein informativ.

Empfohlene System / Endgeräte Einstellungen:

- Voice Codec G711A
	-
- 
- FAX Codec: G711A<br>• Hold Methode: directic direction attribute "sendonly"
- DTMF Methode: RFC 2833
- Session Timer: 1760s
	-
- SIP Registration Expiry: 300s

# **Aarenet SIP Trunk Config Center Einstellungen**

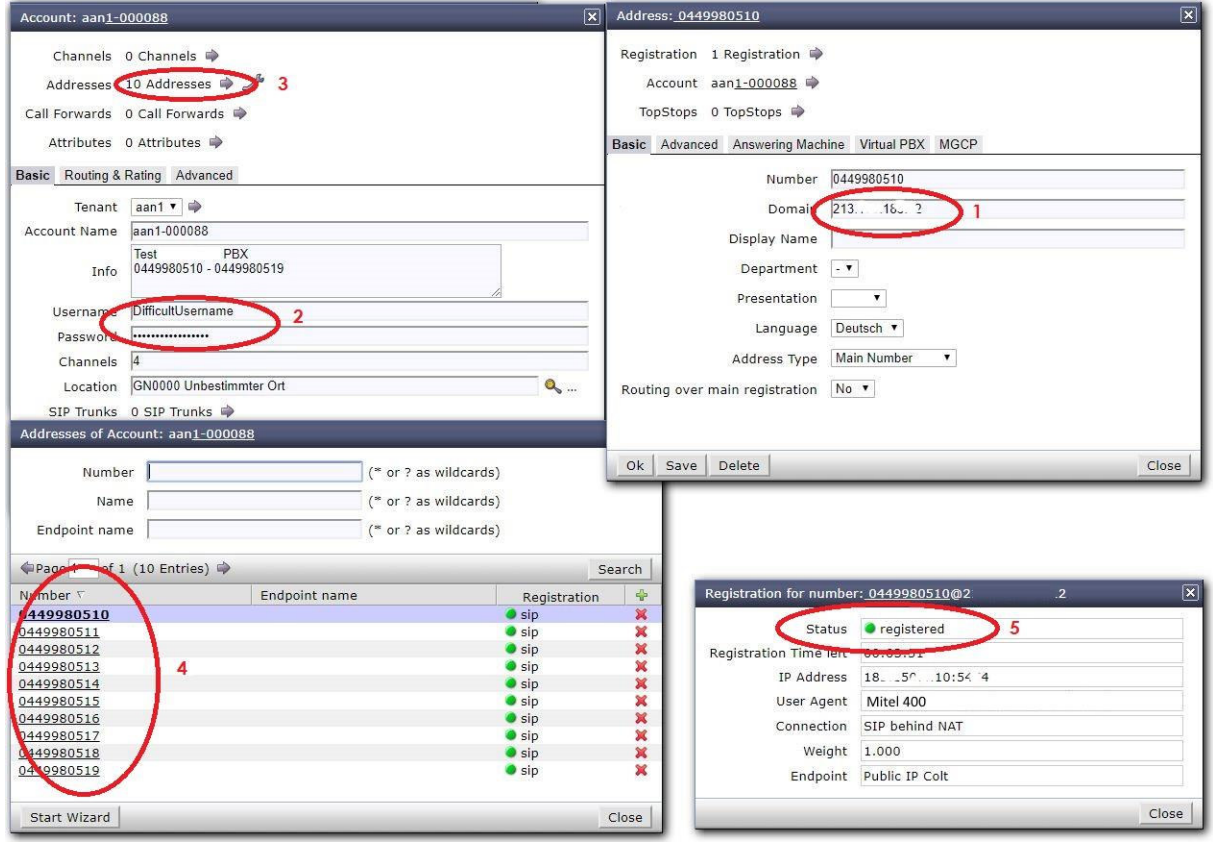

- 1. IP Adresse für SIP Anmeldung
- 2. Username / Passwort Info
- 3. Info 10 DDI Nummern
- 4. Liste mit den einzelnen DDI
- 5. Bestätigung Registrierung im Konfig Center

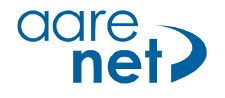

# **MiVoice Office 400 Release 4.1 HF3**

Software-Version 8723a1

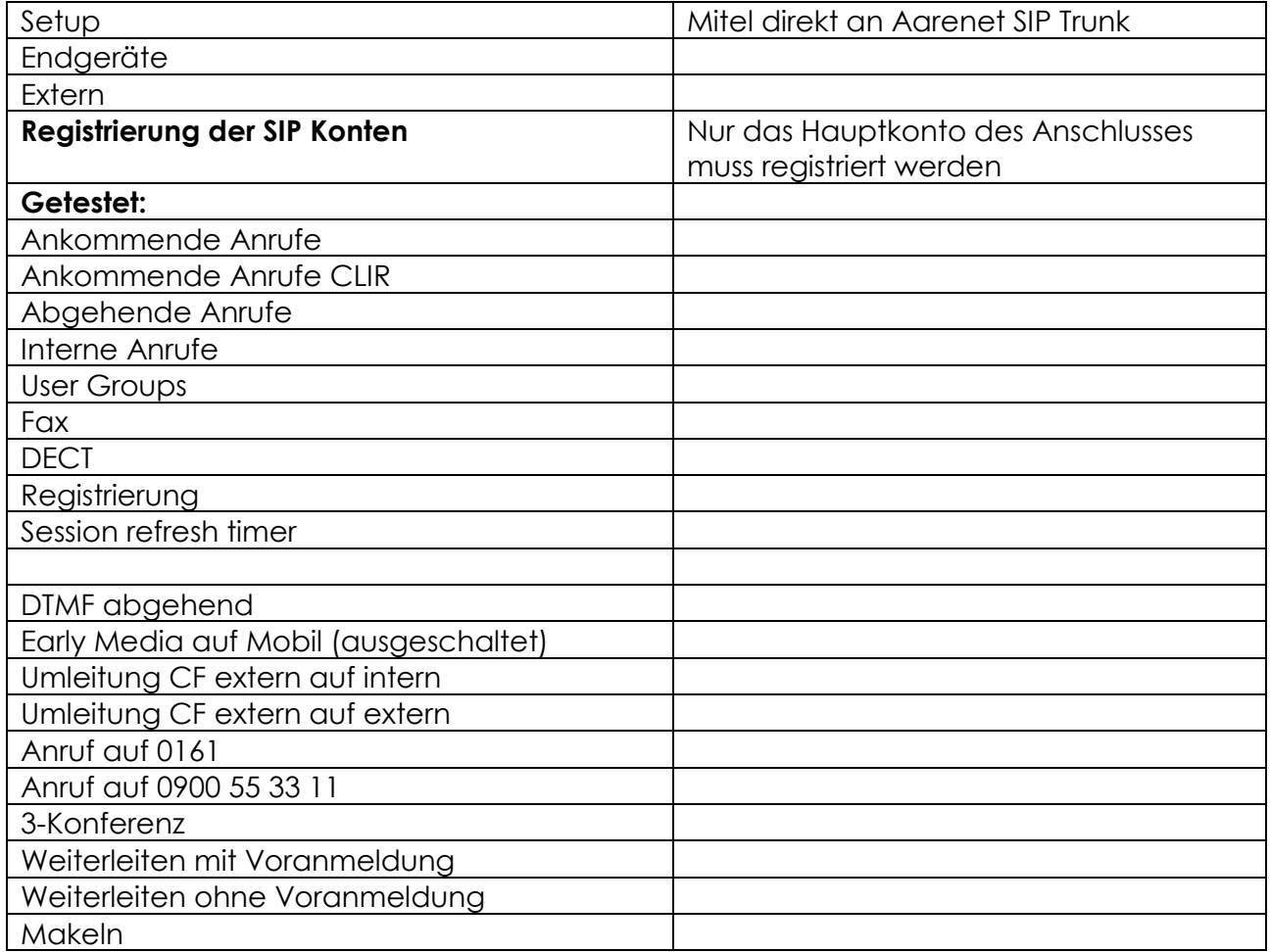

# **ALG Funktion**

Das Aarenet System kommuniziert direkt mit den privaten IP-Adressen des Mitel Controllers sowie der IP-Phones. Somit darf weder im NAT-Router noch im Mitel Controller die ALG-Funktion aktiviert werden.

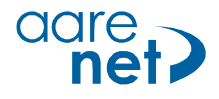

#### **Generelle Hinweise**

- Sollte der Communication Server über keine ISDN-Amtsleitungen verfügen, entfernen Sie bitte bei sämtlichen ISDN-Amtsports (falls vorhanden) die Taktsynchronisation und starten Sie danach den Communication Server neu. Kontrollieren Sie anschliessend, dass der Parameter "Synch.-Status" den Wert "Leerlauf" anzeigt (Konfiguration -> Anruflenkung -> Amt -> Allgemein).
- Damit die Uhr des Mitel Controllers auch trotz fehlenden ISDN-Amtsleitungen immer aktuell ist, wird der Einsatz eines NTP-Timeservers (Konfiguration > System > Allgemein > Zeitsynchronisation via Zeit-Server mittels NTP) empfohlen. Beispiel: ch.pool.ntp.org
- Damit die abgehende CLIP-Übermittlung möglichst optimal funktioniert, wird empfohlen, bei jedem Benutzer die Konfiguration "CLIP automatisch" auf "Ja" zu belassen.
- Die "Music on Hold" des Mitel Controllers wird nicht unterstützt. Das Aarenet System spielt eine eigene 'Music on Hold' ein.
- Diese Konfigurationsanleitung beschreibt nur die SIP-spezifischen Konfigurationen für den Betrieb der Mitel Mivoice Office 400 am Aarenet VoIP System. Hinweise zu benötigter Hardware, Lizenzen und den übrigen Konfigurationsmöglichkeiten entnehmen Sie bitte den entsprechenden Systemhandbüchern.
- Das Leistungsmerkmal «Special Arrangement» wird nicht generell angeboten, wird aber vom System unterstützt und kann eventuell bei Ihrem Provider beantragt werden.
- Bitte ändern Sie nur die speziell markierten Parameter, den Rest belassen Sie möglichst in den jeweiligen Grundeinstellungen gemäss den nachfolgenden Screenshots.

#### **Schritt 1: DNS-Server konfigurieren**

Bitte konfigurieren Sie in der MiVoice Office 400 zwei DNS-Server Adressen (*Konfiguration > IP-Netzwerk > IP-Adressierung*).

Beachten Sie, dass die DNS-Konfiguration erst nach dem Logout und erneutem Login aktiviert wird.

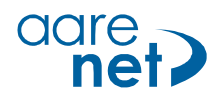

#### **Schritt 2: SIP-Provider konfigurieren**

Mittels eines Web-Browsers auf die MiVoice Office 400 zugreifen. Für die Konfiguration starten Sie die WebAdmin im "Expertenmodus".

Die WebAdmin bietet Ihnen die Möglichkeit, die SIP-Provider-Einstellungen mittels einer XML-Datei zu importieren. Diese XML-Datei wird von Mitel auf Anfrage erstellt und zur Verfügung gestellt. In diesem Dokument wird auf die manuelle Konfiguration zurückgegriffen

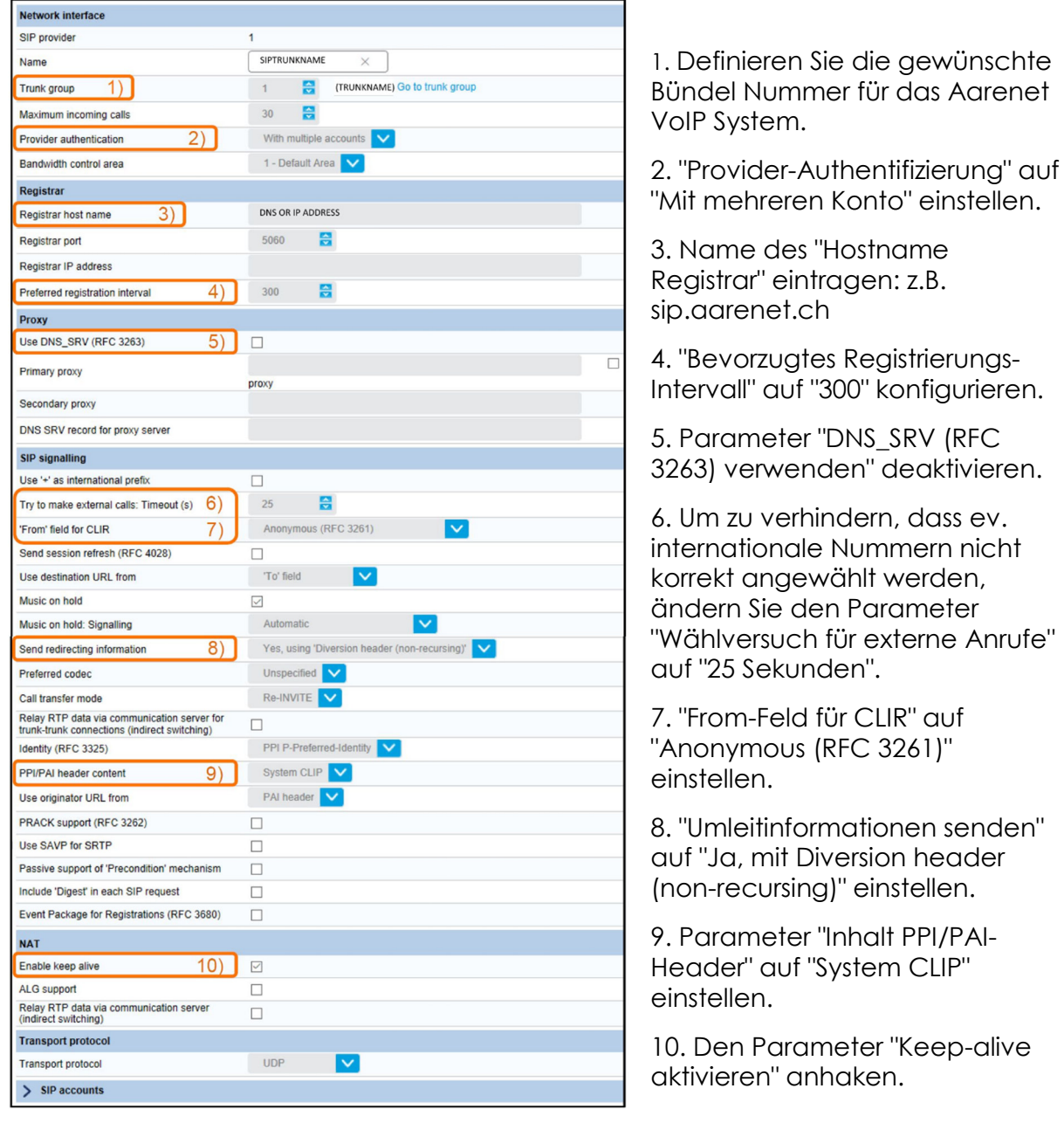

#### *Konfiguration > Anruflenkung > Grafische Ansicht > Netzschnittstellen*

**Aarenet IP PBX Settings Mitel MiVoice 400 Rel 4.1 direct SIP 20170916.docx [6]**

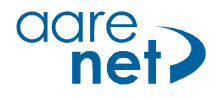

# **Schritt 3: SIP-Konto**

MiVoice Office 400 Release 4.1 HF3 ermöglicht die Konfiguration des Aarenet VoIP System mit nur einem SIP-Konto.

*Konfiguration > Anruflenkung > Grafische Ansicht > Netzschnittstellen > SIP-Provider > SIP-Konto > Neu* 

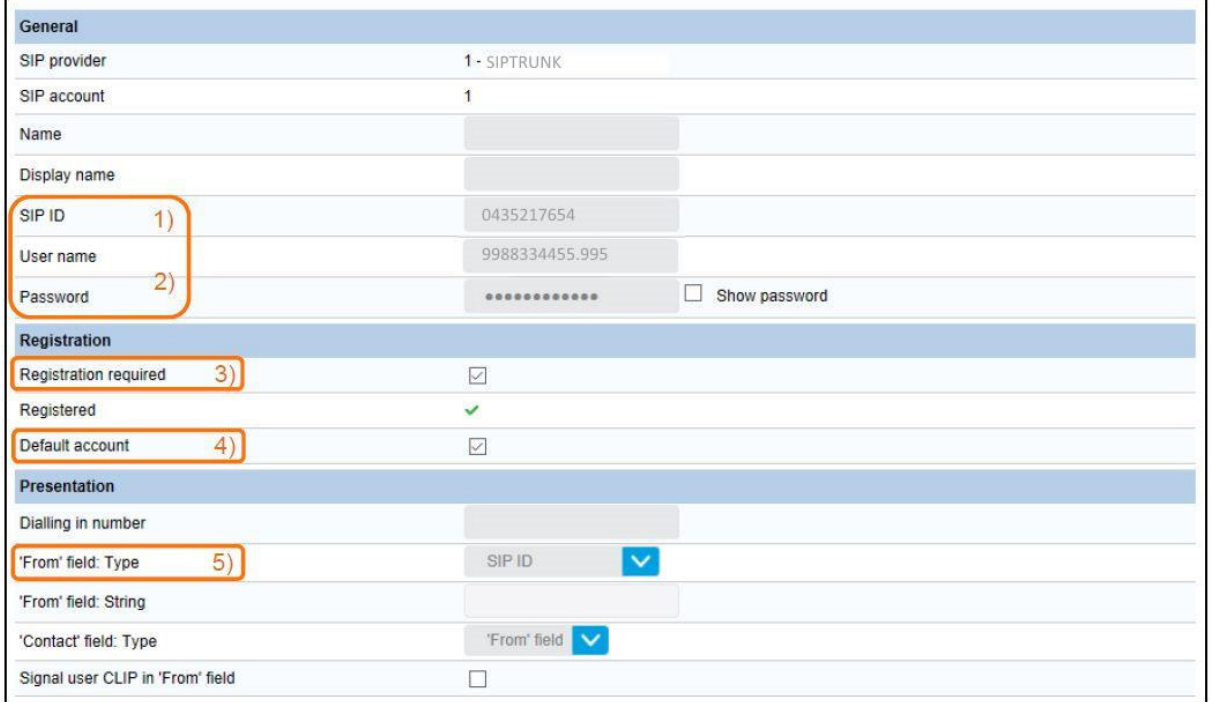

- 1. Unter "SIP-ID" ist die zu registrierende Rufnummer einzutragen.
- 2. SIP-Username und -Passwort gemäss Angaben von Ihrem Provider eintragen.
- 3. Der Parameter "Registration erforderlich" aktivieren.
- 4. Der Parameter "Standard-Konto" aktivieren. Das Standard-Konto ermöglicht Benutzern ohne eigene Durchwahlnummer und SIP-Konto, trotzdem Anrufe über dieses SIP-Konto zu tätigen.
- 5. Der "From-Feld Typ" ist auf "SIP-ID" einzustellen.

Folgende Abbildung zeigt eine Übersicht des konfigurierten SIP-Kontos:

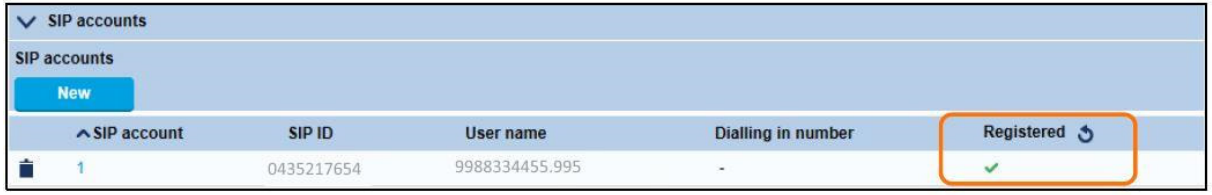

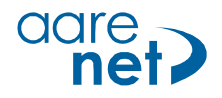

# **Schritt 4: Durchwahlplan eröffnen und konfigurieren**

*Konfiguration > Anruflenkung > Grafische Ansicht > Durchwahlplan* 

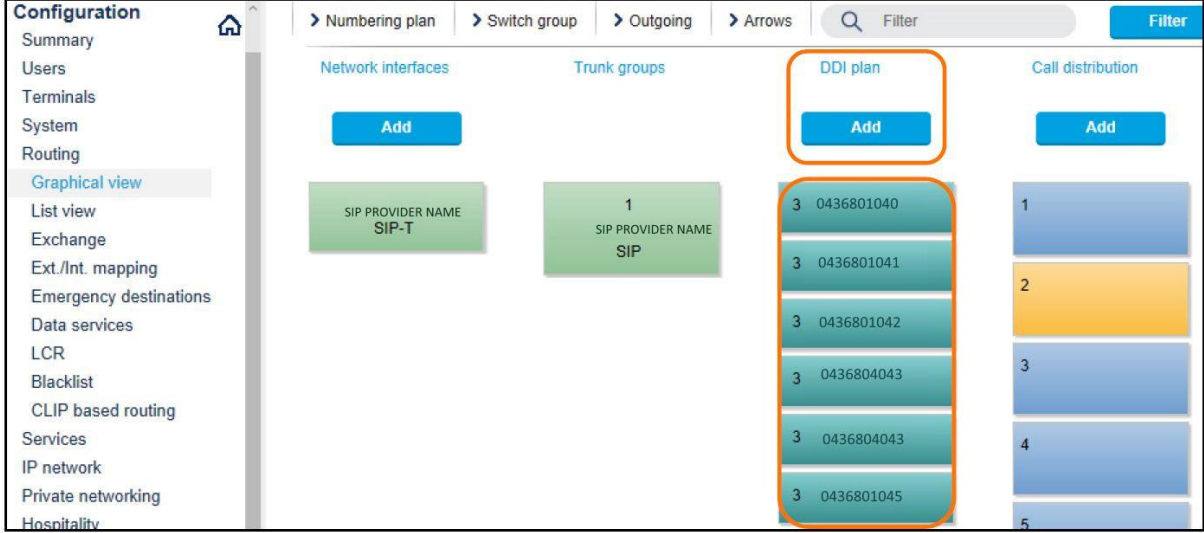

Schaltfläche "Hinzufügen" anklicken und den gesamten SIP-Rufnummernbereich im nationalen Format mit Präfix (z.B. 0561234567) eintragen.

Konfigurieren Sie nun die ARV-Ziele, Durchwahlnamen, Schaltgruppen, etc.

## **Schritt 5: Bündel konfigurieren**

*Konfiguration > Anruflenkung > Grafische Ansicht > Bündel* 

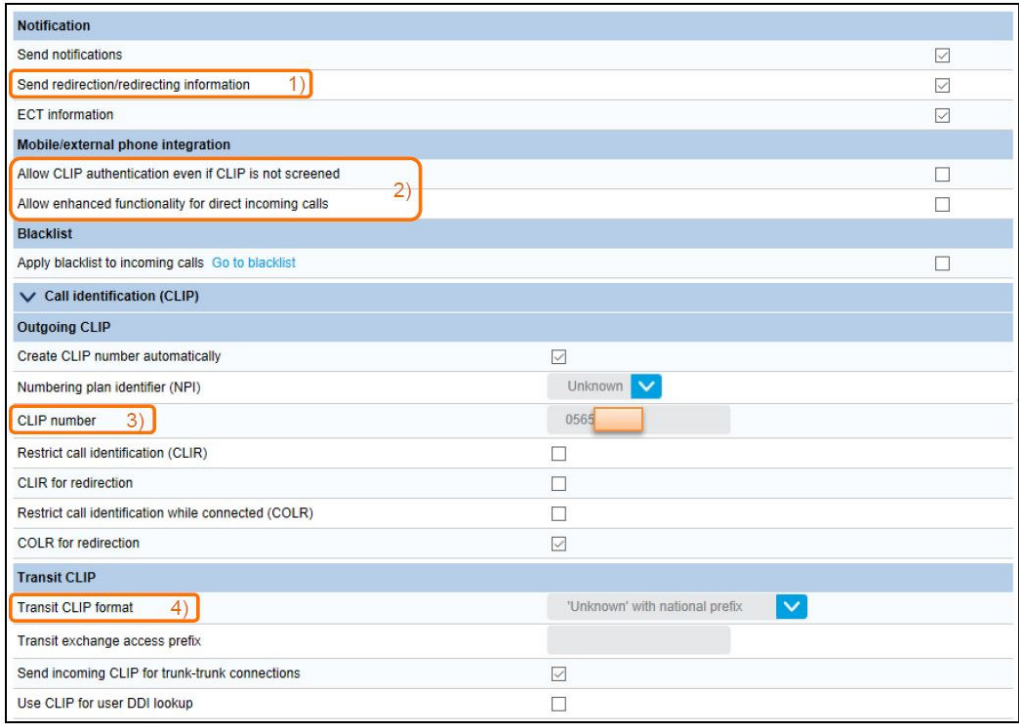

1. "Umleitinformationen senden" aktivieren

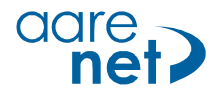

- 2. Die Parameter "CLIP-Authentifizierung auch bei ungeprüfter CLIP erlauben" und "Erweiterte Funktionalität erlauben bei direkt ankommenden Anrufen" sind nur zu aktivieren, wenn in diesem System die Mobilitätslösung "Integrierte GSM-Endgeräte der MiVoice Office 400 (ohne MMCC)" verwendet wird.
- 3. Definieren Sie hier eine CLIP-Nummer für die folgenden Fälle: .
	- a. Gibt es für einen internen Benutzer (mit "CLIP automatisch = Ja") keine zugewiesene Durchwahlnummer, dann wird die hier konfigurierte CLIP-Nummer mitgeschickt.
	- b. Abgehende Anrufe über die Leitungstasten der Vermittlerapparate senden die hier konfigurierte CLIP-Nummer mit.
- 4. "Transit CLIP-Format" auf "Unknown mit nationaler Vorwahl" einstellen.

## **Schritt 6: Konfiguration des analogen Fax-Port**

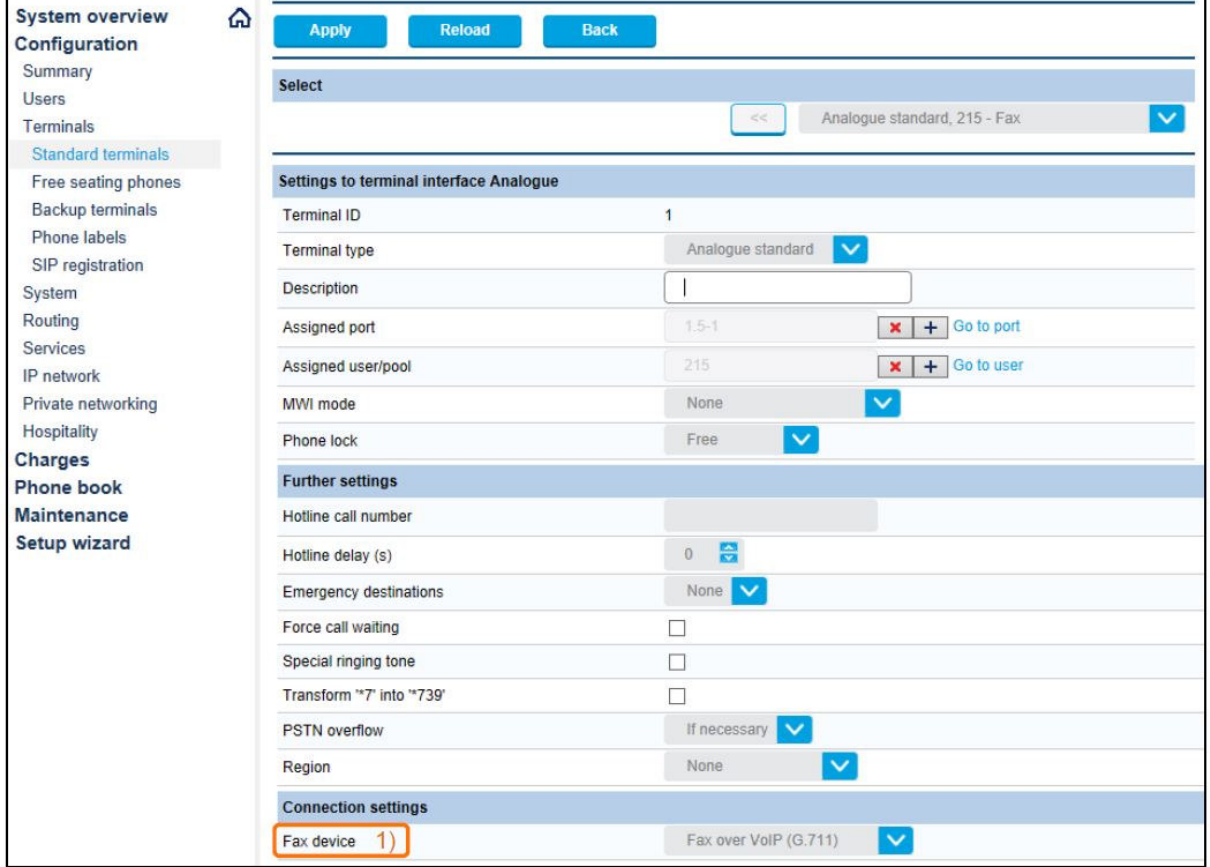

*Konfiguration > Endgeräte > Standard-Endgeräte > Verbindungseinstellungen* 

Parameter "Fax-Gerät" auf den Wert "Fax over VoIP (G.711)" einstellen.